T9141 1.00 版 2014 年 5 月發行

#### 版權說明

#### © ASUSTeK Computer Inc. All rights reserved. 華碩電腦股份有限公司保留所有權利

本使用手冊包括但不限於其所包含的所有資訊皆受到著作權法之保護,未經華碩電 腦股份有限公司(以下簡稱「華碩」)許可,不得任意地仿製、拷貝、謄抄、轉譯或 為其他利用。

#### 免責聲明

本使用手冊是以「現況」及「以目前明示的條件下」的狀態提供給您。在法律允許 的範圍內,華碩就本使用手冊,不提供任何明示或默示的擔保及保證,包括但不限於 商業適銷性、特定目的之適用性、未侵害任何他人權利及任何得使用本使用手冊或無 法使用本使用手冊的保證,且華碩對因使用本使用手冊而獲取的結果或透過本使用手 冊所獲得任何資訊之準確性或可靠性不提供擔保。

台端應自行承擔使用本使用手冊的所有風險。 台端明確了解並同意,華碩、華碩 之授權人及其各該主管、董事、員工、代理人或關係企業皆無須為您因本使用手冊、 或因使用本使用手冊、或因不可歸責於華碩的原因而無法使用本使用手冊或其任何部 分而可能產生的衍生、附隨、直接、間接、特別、懲罰或任何其他損失(包括但不限 於利益損失、業務中斷、資料遺失或其他金錢損失)負責,不論華碩是否被告知發生 上開損失之可能性。

由於部分國家或地區可能不允許責任的全部免除或對前述損失的責任限制,所以前 述限制或排除條款可能對您不適用。

台端知悉華碩有權隨時修改本使用手冊。本產品規格或驅動程式一經改變,本使 用手冊將會隨之更新。本使用手冊更新的詳細說明請您造訪華碩的客戶服務網 http:// support.asus.com,或是直接與華碩資訊產品技術支援專線 0800-093-456 聯絡。

於本使用手冊中提及之第三人產品名稱或內容,其所有權及智慧財產權皆為各別產 品或內容所有人所有且受現行智慧財產權相關法令及國際條約之保護。

當下列兩種情況發生時,本產品將不再受到華碩之保固及服務:

(1)本產品曾經過非華碩授權之維修、規格更改、零件替換或其他未經過華碩授權 的行為。

(2)本產品序號模糊不清或喪失。

本產品的名稱與版本都會印在主機板/顯示卡上,版本數字的編碼方式是用三個數 字組成,並有一個小數點做間隔,如 1.02G、2.03G 等...數字愈大表示版本愈新,而 愈左邊位數的數字更動表示更動幅度也愈大。更新的詳細說明請您到華碩的全球資訊 網瀏覽或是直接與華碩聯絡。

# 目錄內容

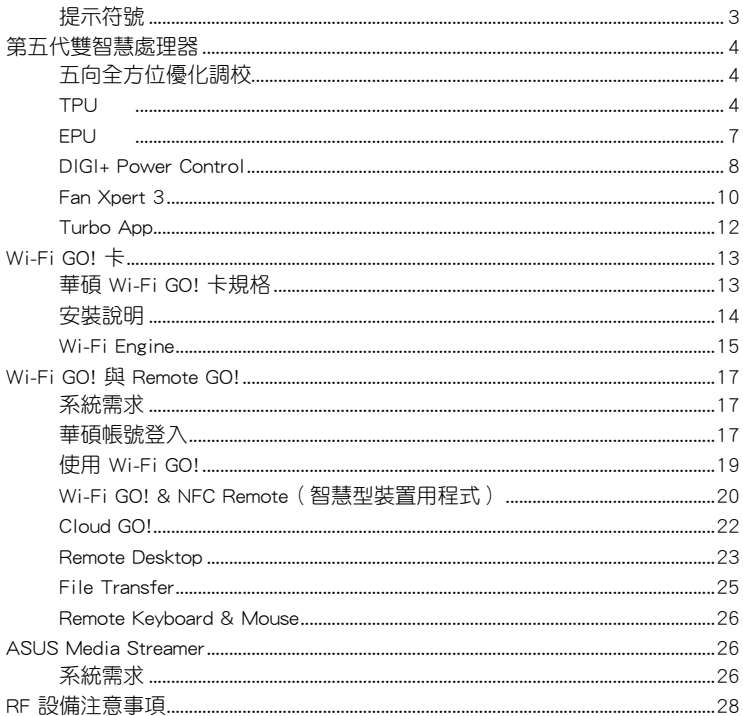

# <span id="page-2-0"></span>提示符號

為了能夠確保您正確地完成主機板設定,請務必注意下面這些會在本手冊中出現的 標示符號所代表的特殊含意。

/4 警告:提醒您在進行某一項工作時要注意您本身的安全。

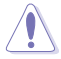

小心:提醒您在進行某一項工作時要注意勿傷害到電腦主機板元件。

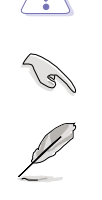

重要:此符號表示您必須要遵照手冊所描述之方式完成一項或多項軟硬體 的安裝或設定。

注意:提供有助於完成某項工作的訣竅和其他額外的資訊。

# <span id="page-3-0"></span>第五代雙智慧處理器

華碩第五代雙智慧處理器整合了 TPU、EPU、DIGI+ Power Control、Fan Xpert 3 與 Turbo App 等功能可以激發系統的潛能,透過 AI Suite 3 應用程式友善的使用者介 面,來自動平衡系統效能、電源節能、層級與風扇設定。

# 五向全方位優化調校

五向全方位優化調校工具程式會根據即時的實際使用狀況,動態調整您的電腦以獲 得最佳的系統狀態。該工具程式涵蓋最重要的區域例如處理器效能、電源節能、穩定 的數位電源、低溫且安靜的風扇控制,以及應用程式的最佳客製化設定來確保您的電 腦已經準備好用來玩遊戲、娛樂、有生產力或應付任何工作。

### 五向全方位優化調校主畫面

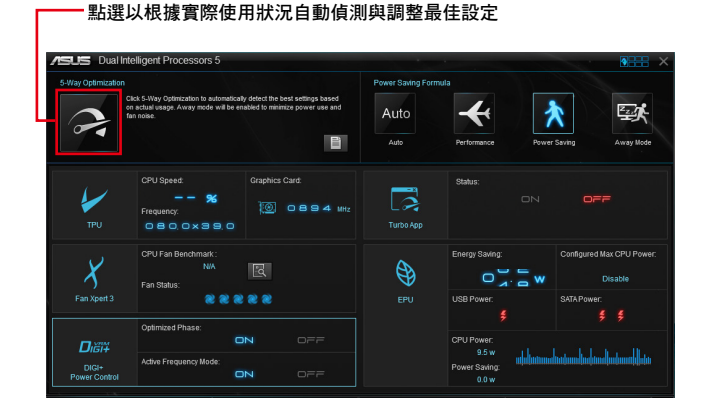

在調整過程中請勿移除風扇。

## **TPU**

華碩 TPU 可讓您手動調整 CPU 頻率、CPU 核心頻率、DRAM 頻率,以及相關的電 壓來增強系統的穩定性並提升效能表現。

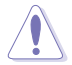

在調整 CPU 電壓設定之前,請先參考 CPU 說明文件。設定過高的電壓, 可能會造成 CPU 永久損害;電壓設定過低可能會導致系統不穩定。

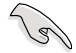

為求系統穩定,在 TPU 做的所有變更都不會儲存至 BIOS 設定中,同時 也不會保留至下次開機。請使用 Save Profile 功能儲存您自訂的超頻設 定,並在 Windows 啟動後手動載入設定檔。

### 使用 TPU

CPU Frequency

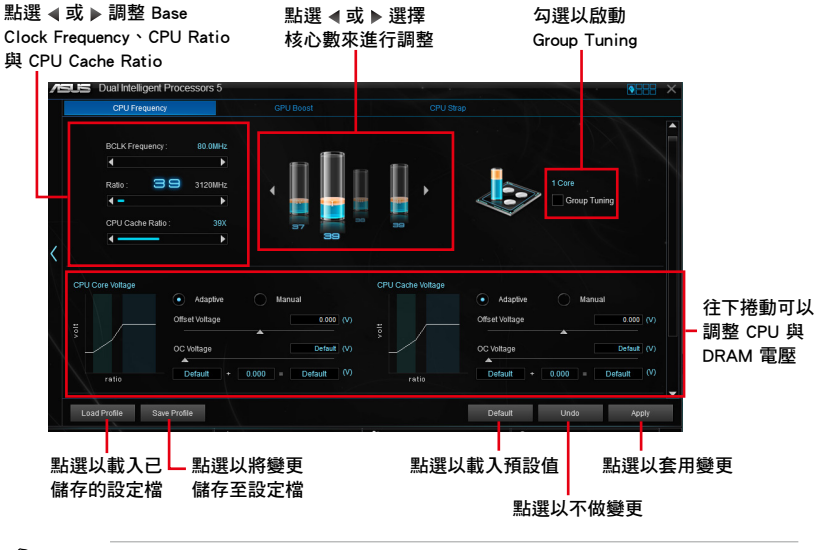

- 在使用 TPU 的 CPU Frequency 功能之前,請將 BIOS 程式中的 CPU Ratio Setting 項目設定為 [Auto]。請參考 BIOS 程式設定章節的詳細 說明。
	- CPU Frequency 狀態欄顯示 CPU 核心的狀態,視安裝的 CPU 型號而 定。

#### Voltage

্ব

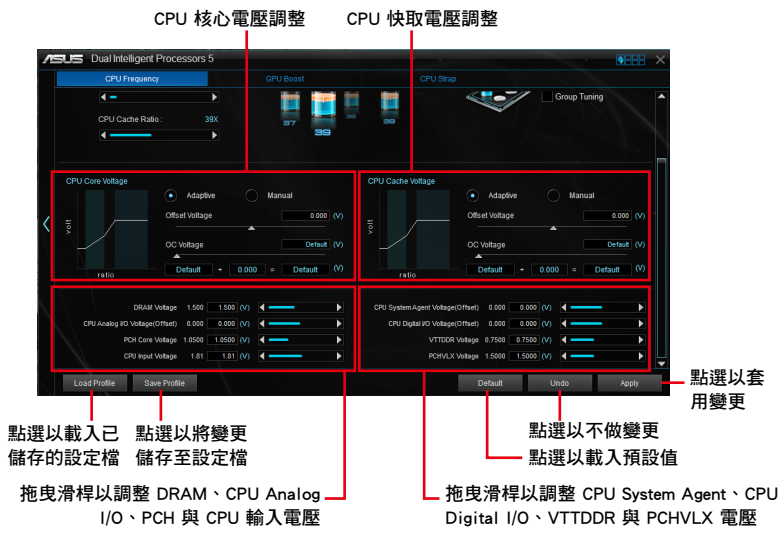

#### GPU Boost

CPU 顯示電壓調整

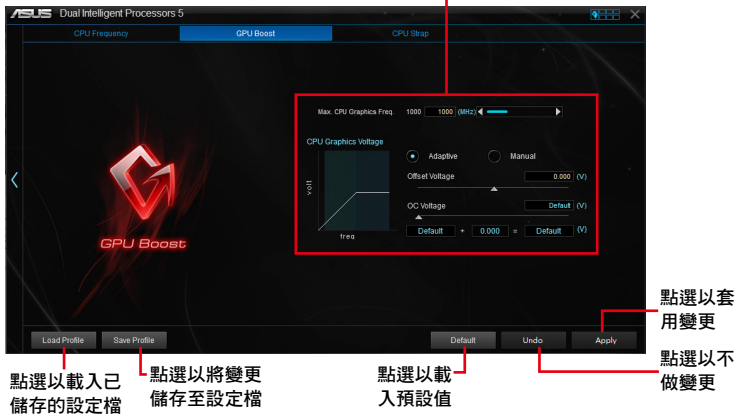

#### CPU Strap

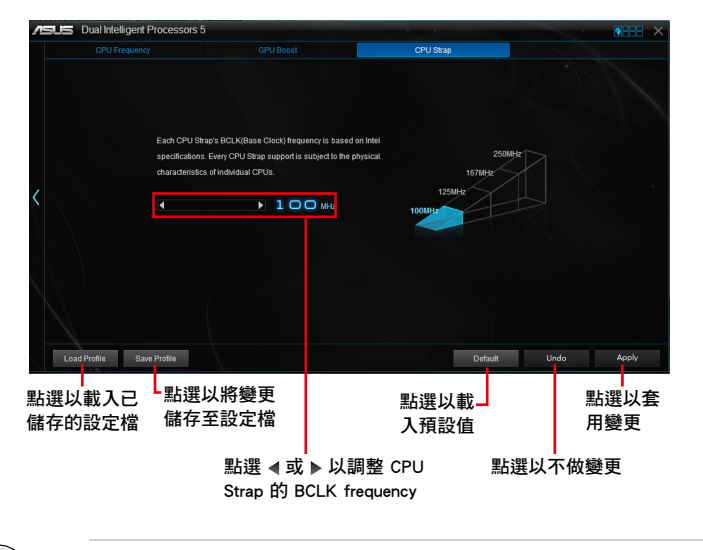

# • 超頻效能視 CPU 型號與系統設定而定。

• 建議您提供一個更佳的散熱環境以避免過熱造成主機板損害。

 $\mathbb{R}$ 

#### <span id="page-6-0"></span>EPU

EPU 是即時系統節能晶片,自動偵測現在系統的負載並智慧地調整電力的使用,提 供整個系統的電力最佳化、減少風扇噪音,並延長硬體元件的使用壽命。

### 使用 EPU

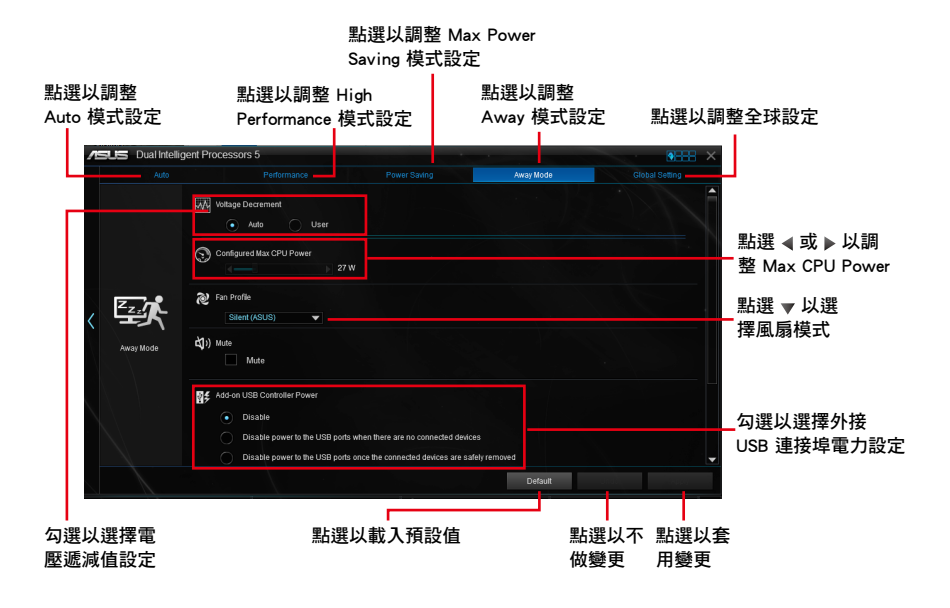

 $\mathbb{R}$ 

- 當您啟動 Configured Max CPU Power 以求進階省電狀態時, Windows® 作業系統資訊中的 CPU 頻率可能會顯示為 800 MHz。然而 CPU 頻率 會根據您手動設定的功率數值而有所不同,您可以依據您偏好的預設 值將 CPU 功率調至最低。
- 啟動 Configured Max CPU Power 可能會降低在重系統負載情況下的 CPU 供電量並影響 CPU 效能,要將系統回復至預設值,請重新開 機。

# <span id="page-7-0"></span>DIGI+ Power Control

華碩 DIGI+ Power Control 是革命性創新的數位 VRM 與 DRAM 電壓控制器。這些 控制器提供極度精準的記憶體與電壓調整來最佳化系統效率、穩定性與執行效能。

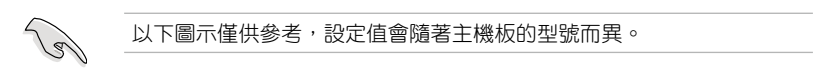

### 調整 CPU Power

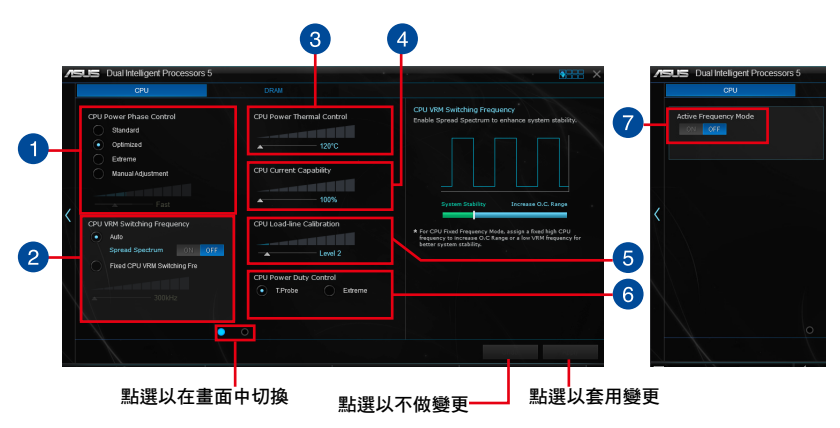

### CPU Power Phase Control

藉由在重系統負載情況下增加相式數以得到更快更佳的散熱效能;在輕系統 負載情況下減少相式數以增加 VRM 效能。

#### CPU VRM Switching Frequency

啟動延展頻譜(spread spectrum)來增強系統的穩定度。

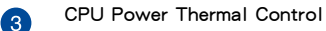

較高的溫度可為 CPU 電源帶來更廣的散熱範圍,並擴展超頻容許度以提升 超頻的潛力。

CPU Current Capability

提供超頻更充裕的電力供應。較高的數值帶來更廣的電力範圍,並同時擴展 超頻的頻率範圍。

#### CPU Load-line Calibration

調整電壓範圍來控制 CPU Load-line。較高的數值可以獲得系統效能,較低 的數值可以提升電力使用效率。

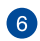

A

 $\mathcal{P}$ 

 $\sqrt{4}$ 

6

#### CPU Power Duty Control

調整每個 VRM 相式電流與每個零組件的散熱狀態。

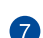

# Active Frequency Mode

主動式頻率模式(Active Frequency Mode)用來提升 CPU 的節能狀態。點 選 ON 在節省 CPU 電力時獲得更快的暫態響應。

# 調整 DRAM Power

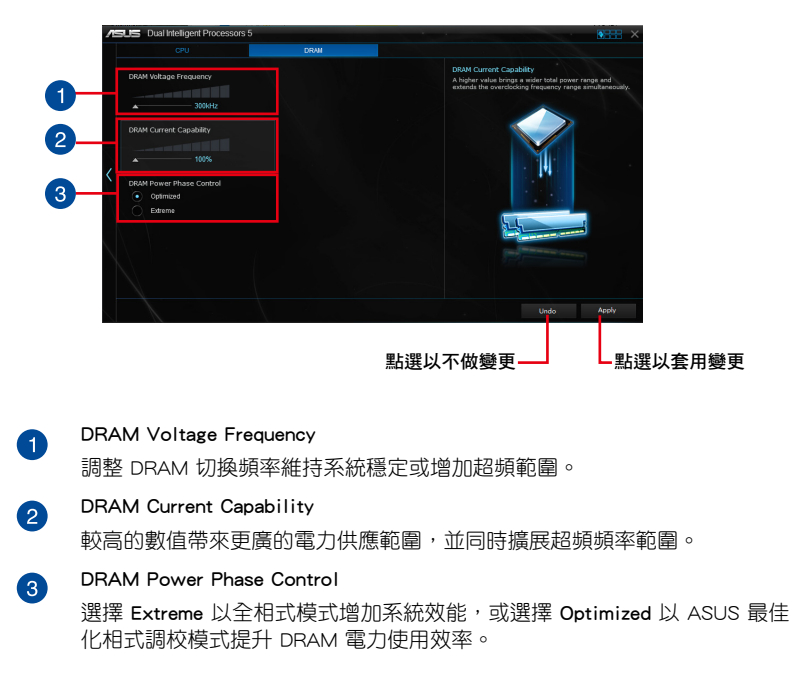

- 實際的效能會依照安裝的處理器之規格而不同。
- 請勿移除散熱模組,且散熱系統需受到監控。

### <span id="page-9-0"></span>Fan Xpert 3

華碩 Fan Xpert 3 提供風扇的客製化設定,以獲得更冷卻與更安靜的運算環境。透 過風扇自動調整功能,華碩 Fan Xpert 3 自動調整 CPU 與機殼的風扇設定來達到最佳 的冷卻效能。華碩 Fan Xpert 3 也支援 CPU 與機殼的風扇之硬體層級 PWM/DC 複合 式模式,您也可以降低 CPU 風扇速度至預設值的最低值,即可在輕負載中獲得無噪 音的運作環境。

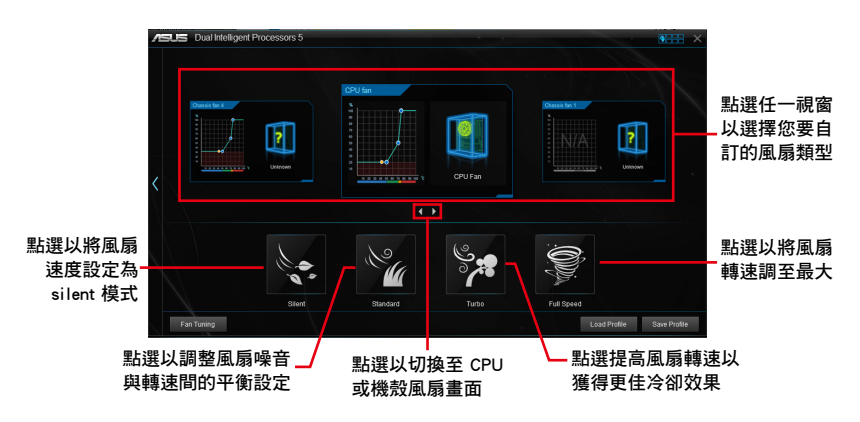

### 自訂風扇設定

#### Smart Mode

Smart Mode 可讓您根據系統溫度自訂風扇轉速與反應速度。

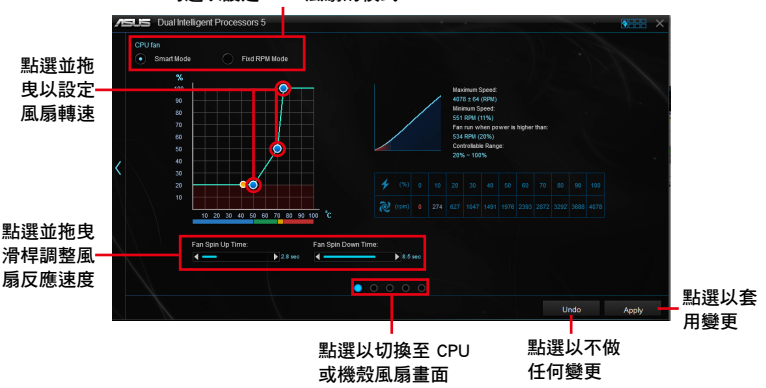

#### 勾選以設定 CPU 風扇的模式

#### RPM Mode

RPM Mode 可讓您設定當 CPU 溫度低於 75℃ 時的風扇轉速。

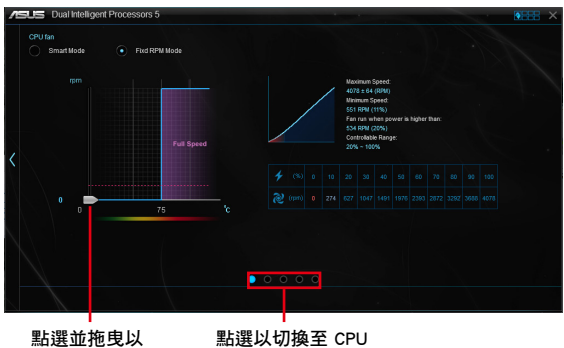

調整風扇轉速

或機殼風扇畫面

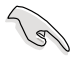

當 CPU 溫度到達 75℃ 時,風扇會自動以全速運作以保護 CPU。

- 若是風扇有外接控制套件來控制轉速,Fan Xpert 3 可能無法偵測風 扇的轉速。
- Fan Xpert 3 不支援 2-pin 風扇。如果您安裝 2-pin 風扇,風扇只能以 全速運作。
- 若 CPU 或機殼風扇已經變更,Fan Auto Tuning 程序應重新進行。

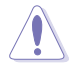

在 Fan Auto Tuning 設定過程中請勿移除風扇。

![](_page_10_Figure_12.jpeg)

#### 勾選以設定機殼風扇的模式

## <span id="page-11-0"></span>Turbo App

Turbo App 提供針對應用程式的客製化系統效能調校、網路優先順序,以及音效設 定。

當應用程式在 Turbo App 列表上時,您可以找到 CPU 頻率、指派網路優先順序, 以及定義所選應用程式的音效設定。

![](_page_11_Figure_3.jpeg)

![](_page_11_Picture_4.jpeg)

 $\left( 4\right)$ 

6

### 應用程式列表面板

顯示系統中正在運作的應用程式。

#### Turbo App 列表面板  $\bullet$

顯示已存在於 Turbo App 列表的應用程式。

\* 只有在 Turbo App 列表中的應用程式可以進行進階控制

#### 效能面板 3

指派所選應用程式的 CPU 效能。

# 音效面板

手動指派所選應用程式的預設音效設定。

# 網路面板

指派所選應用程式的網路優先順序。

# <span id="page-12-0"></span>Wi-Fi GO! 卡

Wi-Fi GO! 卡是一個容易上手的無線網路接收器,用來在單一網路的環境中連接至 無線網路。有了 Wi-Fi GO! 卡,您的電腦系統也可以作為其他支援 Wi-Fi 裝置的存取 點(基地台)。

在預設中, Wi-Fi GO! 卡已經安裝在您的主機板上, 若要找到 Wi-Fi GO! 卡的位 置,請參考您的主機板使用手冊中 主機板後側與音效連接埠 一節的說明。

![](_page_12_Picture_3.jpeg)

Wi-Fi 802.11ac 標準受到不同地區國家的規則限制, Wi-Fi 802.11ac 功能 在完整的 11ac 系統環境下被支援。

# 華碩 Wi-Fi GO! 卡規格

藍牙 v4.0、Wi-Fi 802.11 a/b/g/n/ac 版本

![](_page_12_Picture_218.jpeg)

\* 規格若有變動恕不另行通知

# <span id="page-13-0"></span>安裝說明

### 系統需求

若要使用 Wi-Fi GO! 卡,請確認您的系統符合以下需求:

- 1. 32-bit/64-bit Windows® 7、32-bit/64-bit Windows® 8/8.1
- 2. DVD 光碟機
- 3. 華碩驅動程式與應用程式 DVD 光碟,包含有 Wi-Fi GO! 卡驅動程式
- 4. 華碩 AI Suite 3 應用程式

- 請確認將包裝盒內隨附的 Wi-Fi 天線連接器安裝在 Wi-Fi GO! 卡的連 接埠。
- 若要安裝華碩 AI Suite 3 應用程式,請參考您的主機板使用手冊中關 於 AI Suite 3 一節的詳細說明。

# 安裝 Wi-Fi GO! 卡的驅動程式

驅動程式與應用程式 DVD 光碟中的內容可能會有變動,恕不另行通知。 請造訪華碩支援網站 http://support.asus.com 以獲得驅動程式或應用程式 的更新。

請依照以下步驟安裝 Wi-Fi GO! 卡的驅動程式:

- 1. 將驅動程式與應用程式 DVD 光碟放入光碟機,若是電腦的自動播放功能已啟 動,DVD 光碟會自動播放安裝精靈。
- 2. 點選 驅動程式 標籤頁,然後點選 ASUS Bluetooth 4.0 Wi-Fi 驅動程式。
- 3. 請依照螢幕的指示完成安裝。
- 4. 安裝完成後請重新啟動電腦。

![](_page_13_Picture_18.jpeg)

# <span id="page-14-0"></span>Wi-Fi Engine

這個程式用來連接無線網路,將電腦設定為網路分享的接入點,讓其他支援 Wi-Fi 的裝置可以連線。

若要執行 Wi-Fi Engine,請點選 AI Suite 3 主選單右上方 2011 圖示,然後點選 Wi-Fi Engine。

![](_page_14_Picture_3.jpeg)

使用 Wi-Fi Engine

![](_page_14_Picture_96.jpeg)

點選以設定您的電腦為無線基地台

點選以連線至無線基地台

### 使用 Client Mode(用戶端模式)

Client mode(用戶端模式)提供您將電腦連線至無線網路。 請依照以下步驟來使用 client mode(用戶端模式):

- 1. 點選 Client Mode (用戶端模式)開啟 Network Connections (區域網路連線)。
- 2. 從 N e t w o r k Connections(區域網 路連線)視窗裡選擇 網路介面卡。

![](_page_14_Picture_12.jpeg)

3. 從列表中選擇可以連線的網路,選擇想要連線的網 路。

![](_page_15_Figure_1.jpeg)

有些網路連線時需要輸入密碼才能進行連線。

![](_page_15_Picture_3.jpeg)

### 使用 AP Mode(基地台模式)

AP mode (基地台模式)提供您將系統設成一個接入點 (基地台),以供其他 無線網路裝置連線。

如要使用 AP mode (基地台模式),點選 Wi-Fi Engine 選單裡的 AP Mode。

![](_page_15_Figure_7.jpeg)

![](_page_15_Picture_8.jpeg)

- 在此模式中, Internet Connect Sharing (網路連線共享)可能會依照 所支援的藍牙/網路裝置而定。
- · 由於 Windows® 8 的限制,第一次設定 AP Mode 時可能需要幾分鐘 的時間。
- 由於 Windows®作業系統 SoftAP 功能的限制,AP Mode 僅支援 2.4 GHz 頻寬與 802.11n 通訊標準。

# <span id="page-16-0"></span>Wi-Fi GO! 與 Remote GO!

Wi-Fi GO! 與 Remote GO! 是華碩獨家應用程式,提供您在任何時間、任何地點都 能透過智慧型裝置完全掌控您的電腦。您可以輕易地在電腦與智慧型裝置間管理雲端 空間,或是同步與備份檔案。

![](_page_16_Picture_2.jpeg)

智慧型裝置的使用者介面可能會因作業系統與螢幕解析度不同而異。

系統需求

![](_page_16_Picture_202.jpeg)

- 若您使用 Android 智慧型裝置,請從 Google Play 下載 ASUS Wi-Fi GO! & NFC Remote 程式。若您使用的為 iOS 裝置,請從 App Store 下載 ASUS Wi-Fi GO! & NFC Remote 程式。
	- 請由主機板包裝盒內隨附的 DVD 光碟或造訪華碩網站 http://tw.asus. com 安裝 Wi-Fi GO! 卡驅動程式與 ASUS HomeCloud 應用程式。
- 若從 Windows® 8 更新至 Windows® 8.1,請確認重新安裝 Wi-Fi GO! 卡驅動程式才能完全使用 Wi-Fi GO! 的功能。

# 智慧型裝置支援的螢幕解析度

Wi-Fi GO! & NFC Remote 支援以下智慧型裝置螢幕解析度:

![](_page_16_Picture_203.jpeg)

# 華碩帳號登入

Wi-Fi GO! 及 Remote GO! 讓您無論何時何地都能完全地控制您的電腦。在電腦與 智慧型裝置建立並登入同一個華碩帳號來使用跨網域功能。

- Remote Desktop 與 File Transfer 支援跨網域使用功能。
	- 您可以透過從 Wi-Fi GO! 主書面點選 谁入華碩帳號(ASUS Account)標籤頁。

# 建立一個華碩帳號

![](_page_17_Picture_1.jpeg)

在建立帳號之前請先確認已經連線至網際網路。

請依照以下步驟建立華碩帳號:

- 1. 在電腦或智慧型裝置點選 建立一個新的帳號。 瀏覽器會直接連接至華碩網站(tw.asus.com)。
- 2. 在華碩網站點選 登入,然後依照螢幕指示來完成註冊。

# 登入

使用電腦登入:

1. 在電腦上執行 Wi-Fi GO!。

![](_page_17_Picture_9.jpeg)

2. 在登入畫面輸入您的華碩帳號與密碼 (A), 然後點選 登入 (B)。

![](_page_17_Picture_11.jpeg)

<span id="page-18-0"></span>使用智慧型裝置登入:

- 1. 在智慧型裝置啟動 Wi-Fi GO! & NFC Remote。
- 2. 點選 華碩帳號 (A),輸入您 的華碩帳號與密碼 (B),然 後點選登入 (C)。

![](_page_18_Picture_3.jpeg)

![](_page_18_Picture_4.jpeg)

• 以同一個華碩帳號登入的所有電腦會顯示在裝置列表上。

• iOS 系統的跨網域使用功能會在 Wi-Fi GO! & NFC Remote V2.00.00 或更新的版本之後才能使用。

# 使用 Wi-Fi GO!

若要使用 Wi-Fi GO!, 請點選桌面上的 ASUS HomeCloud, 然後從迷你工具列選擇 Wi-Fi GO!。

![](_page_18_Picture_9.jpeg)

點選以設定密碼或使用您的華碩帳號登入

![](_page_18_Picture_11.jpeg)

為保護您的 Wi-Fi 應用程式免於未授權遙控存取,請點選 图 然後設定 密碼。

![](_page_18_Picture_13.jpeg)

在智慧型裝置執行 Wi-Fi GO! & NFC Remote 程式來使用 Wi-Fi GO! & NFC 遙控控制功能,若要獲得更多詳細的資訊,請參閱以下 Wi-Fi GO! & NFC Remote 的說明。

# <span id="page-19-0"></span>Wi-Fi GO! & NFC Remote (智慧型裝置用程式)

# 執行 Wi-Fi GO! & NFC Remote

請依照以下步驟使用 Wi-Fi GO! & NFC Remote:

- 1. 啟動智慧型裝置的 Wi-Fi 連線,確認您的智慧型裝置與電腦都在相同網域中。
- 2. 在智慧型裝置輕觸 ,wesow 然後點選 **進入**。
- 3. 在掃描電腦的列表中,點選想要與智慧型裝置連線的電腦。

![](_page_19_Picture_76.jpeg)

Wi-Fi GO! & NFC Remote 主畫面

![](_page_19_Figure_8.jpeg)

![](_page_19_Picture_9.jpeg)

以上畫面僅供參考,實際畫面會隨著智慧型裝置不同而異。

# 使用網路喚醒功能

若是您想要使用智慧型裝置喚醒電腦功能,請確認已經啟動電腦的網路喚醒 (Wake-on-LAN)功能設定。請依照以下步驟設定網路喚醒功能:

- 1. 在 BIOS 設定中,進入 Advanced > APM 然後將 Power On By PCIE/PCI 項目設定 為 [Enabled]。
- 2. 在 Windows® 作業系統中請依照以下步驟進行設定:
	- a. 在電腦桌面點選 開始,按滑鼠右鍵點選 電腦 > 管理 來啟動電腦管理視 窗。
	- b. 點選 裝置管理員 來查看所有安裝的裝置。
	- c. 點選 網路介面卡,在安裝的介面卡按滑鼠右鍵,然後點選 內容 > 電源管 理 標籤頁。
	- d. 勾選 允許這個裝置喚醒電腦 與 只允許 Magic 封包喚醒電腦。

# <span id="page-21-0"></span>Cloud GO!

Cloud GO! 讓您透過多種雲端服務,例如 ASUS WebStorage、Dropbox、Google Drive 與 SkyDrive 來控制與同步檔案。

• 在使用 Cloud GO! 時請先確認您的電腦系統與智慧型裝置的日期與時 間設定正確。

- 由於雲端儲存的限制,您只能上傳或同步最高達 100MB 的檔案。
- 當您執行檔案同步時,會自動將檔案同步至每個雲端儲存的 Wi-Fi GO! 資料夾;此外,您可以在本地磁碟的 Favorites (我的最愛) 資料 夾中找到檔案備份。
- 在電腦先登入雲端儲存帳號,然後維持登入狀態以便讓智慧型裝置遙 控。

請依照以下步驟使用 Cloud GO!:

- 1. 點選 Cloud GO!。
- 2. 進入雲端服務帳號後點選 登入。

![](_page_21_Picture_9.jpeg)

進入 Google Drive、Dropbox 或 SkyDrive 帳後然後點選 登入, Cloud GO! 會導引您至 Google Drive、Dropbox 或 SkyDrive 網站讓您登入帳號。

![](_page_21_Figure_11.jpeg)

# <span id="page-22-0"></span>Remote Desktop

Remote Desktop 讓您使用智慧型裝置即時遠端遙控電腦桌面。

![](_page_22_Picture_2.jpeg)

當使用 Remote Desktop 功能時,系統使用者帳號控制 (UAC) 將被設定 為永不通知(Never Notify)。UAC 層級在您離開 Remote Desktop 之後會 回到前一次的設定。

請依照以下步驟使用 Remote Desktop:

在智慧型裝置點選 Remote Desktop。

# Windows® 8 的 Remote Desktop 介面

![](_page_22_Picture_7.jpeg)

![](_page_22_Picture_8.jpeg)

- 選擇多指觸控模式來支援 Windows® 8/8.1 的 Microsoft 多指觸控功 能。
	- 選擇滑鼠模式來支援縮放與一般滑鼠功能。
	- 對 Extended Mode(擴展模式)的支援會隨著電腦安裝的 VGA 驅動 程式而有不同。

# Remote Desktop Control 通知

本功能用來傳送控制權至智慧型裝置,並直接在裝置上開始使用 Remote Desktop。 請依照以下步驟使用 Remote Desktop Control 通知:

1. 點選 選擇裝置。

![](_page_23_Picture_3.jpeg)

- 2. 從下拉式選單選擇裝置。
- 3. 點選 傳送 來將 Remote Desktop control 授權傳送至選擇的裝置。

![](_page_23_Picture_69.jpeg)

![](_page_23_Picture_7.jpeg)

本功能需要系統中安裝有推播資訊 功能,您可以在包裝盒內附的驅動程 式與應用程式光碟中找到推播資訊的應用程式安裝檔,或是從華碩網站 http://tw.asus.com 下載最新的安裝檔。

# <span id="page-24-0"></span>File Transfer

File Transfer 用來在電腦與智慧型裝置之間,只要在大眾專用網路中一指觸控即可 同步與分享檔案。

#### 從電腦傳送檔案至智慧型裝置

請依照以下步驟從電腦傳送檔案至智慧型裝置:

- 1. 開啟智慧型裝置的 Desktop to Smart Device 設定。
- 2. 點選 File Transfer。
- 3. 點選 設定 來選擇要傳送檔案的目的地。
- 4. 按滑鼠右鍵然後選擇 傳送至 > [裝置名稱]。

![](_page_24_Picture_133.jpeg)

4. 傳送檔案完成後,點選 OK。

![](_page_24_Picture_10.jpeg)

- 若要在 iOS 裝置接收檔案,請進入 設定 > Privacy > Photos,然後啟 動 Wi-Fi GO! & NFC Remote。
- 若要尋找傳送的檔案,在 Android 裝置中請至 <SD Card>\Wi-Fi GO! 尋找,而 iOS 裝置請至相簿尋找。

### 從智慧型裝置傳送檔案至電腦

請依照以下步驟從智慧型裝置傳送檔案至電腦:

- 1. 點選 檔案傳送 > Enter。
- 2. 勾選欲傳送的檔案然後點選傳送。

![](_page_24_Picture_17.jpeg)

請至 X:\Users\Documents\ASUS HomeCloud\Wi-Fi GO!\File Transfer\ 尋找 傳送的檔案,或是點選 **設定** 來選擇新的儲存位置。

# <span id="page-25-0"></span>Remote Keyboard & Mouse

Remote Keyboard & Mouse 用來將智慧型裝置的觸控螢幕作為電腦的遙控鍵盤與滑 鼠。

![](_page_25_Figure_2.jpeg)

# ASUS Media Streamer

ASUS Media Streamer 讓您可以在任何地點都能享受電腦中的多媒體娛樂。您可以 使用電腦或智慧型裝置將電腦中的音樂或最喜歡的電影串流播放至智慧型電視。

![](_page_25_Picture_5.jpeg)

- 請確認先啟動智慧型裝置中的 DLNA 設定。
- ASUS Media Streamer 支援 NFC 功能。有些功能可能需要安裝 NFC EXPRESS 2。請造訪 http://tw.asus.com 來獲得更多關於 NFC EXPRESS 2 的資訊。

![](_page_25_Picture_8.jpeg)

• iOS 系統僅支援 Media Streamer 的照片與影片串流功能。

# 系統需求

![](_page_25_Picture_153.jpeg)

請依照以下步驟使用 ASUS Media Streamer:

在電腦點選 ASUS HomeCloud,然後從迷你工具列選擇 Media Streamer。在智慧型 裝置點選 Media Streamer。

![](_page_26_Figure_2.jpeg)

# 新增與刪除檔案

![](_page_26_Figure_4.jpeg)

拖放或勾選檔案來新增或刪除

以下為 Android 與 iOS 裝置支援的檔案格式:

- Android:.3gp、.mp4、.m4a、.aac、.ts、.flac、.mp3、.mid、.xmf、. mxmf、.rtttl、.rtx、.ota、.imy、.ogg、.mkv、.wav、.jpg、.gif、.png、. bmp、.webp、.webm。
- $iOS: .mov \cdot mp4 \cdot mpv \cdot .3gp \circ$

# <span id="page-27-0"></span>RF 設備注意事項

#### CE: European Community Compliance Statement

The equipment complies with the RF Exposure Requirement 1999/519/EC, Council Recommendation of 12 July 1999 on the limitation of exposure of the general public to electromagnetic fields (0–300 GHz). This wireless device complies with the R&TTE Directive.

#### Wireless Radio Use

This device is restricted to indoor use when operating in the 5.15 to 5.25 GHz frequency band.

#### Exposure to Radio Frequency Energy

The radiated output power of the Wi-Fi technology is below the FCC radio frequency exposure limits. Nevertheless, it is advised to use the wireless equipment in such a manner that the potential for human contact during normal operation is minimized.

#### FCC Bluetooth Wireless Compliance

The antenna used with this transmitter must not be colocated or operated in conjunction with any other antenna or transmitter subject to the conditions of the FCC Grant.

#### Bluetooth Industry Canada Statement

This Class B device meets all requirements of the Canadian interference-causing equipment regulations.

Cet appareil numérique de la Class B respecte toutes les exigences du Réglement sur le mat riel brouilleur du Canada.

#### NCC: Taiwan Wireless Statement

無線設備的警告聲明

大功率或變更原設計之特性及功能。低功率射頻電機之使用不得影響飛航安全及干擾合法涌信; 經發現有干擾現象時,應立即停用,並改善至無干擾時方得繼續使用。前項合法通信指依電信 法規定作業之無線通信。低功率射頻電機須忍受合法通信或工業、科學及醫療用電波輻射性電 機設備之干擾。

> 於 5.25GHz 至 5.35GHz 區域內操作之 無線設備的警告聲明

工作頻率 5.250 ~ 5.350GHz 該頻段限於室內使用。

#### Japan RF Equipment Statement

この製品は、周波数帯域5.15~5.35GHzで動作しているときは、屋内においてのみ使用可能です。

#### KC (RF Equipment)

대한민국 규정 및 준수 방통위고시에 따른 고지사항 해당 무선설비는 운용 중 전파혼신 가능성이 있음, 이 기기는 인명안전과 관련된 서비스에 사용할 수 없습니다.

![](_page_27_Picture_21.jpeg)

![](_page_27_Picture_22.jpeg)